## **So änderst du dein Passwort:**

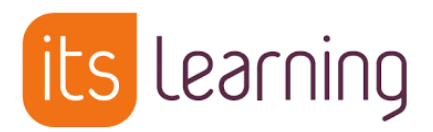

- 1. Melde dich in itslearning an.
- 2. Klicke rechts auf deinen Namen.

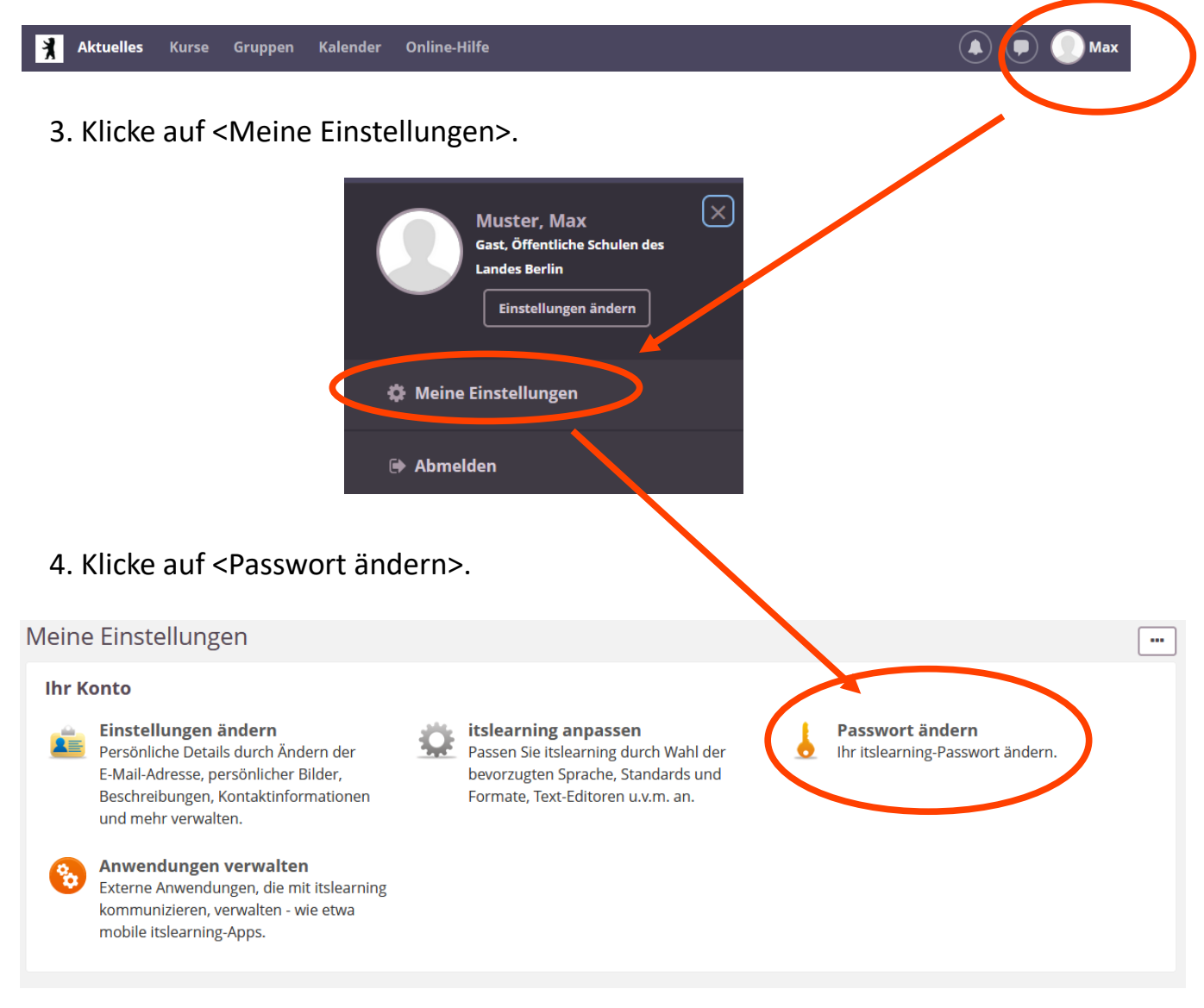

5. Gib nun erst dein altes und anschließend zwei Mal dein neues Passwort ein.

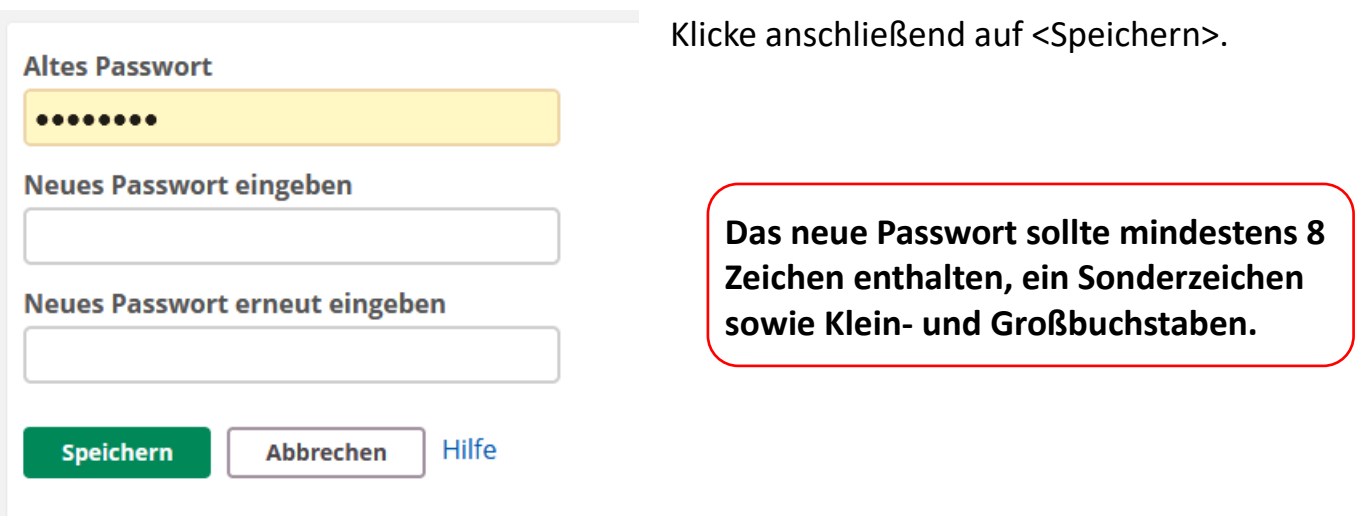